# Query über mehrere Perioden

Siehe Beispiel-Query 590 – BG mehrere Stichtage

### Ergebinistabelle mit versch. Möglichkeiten

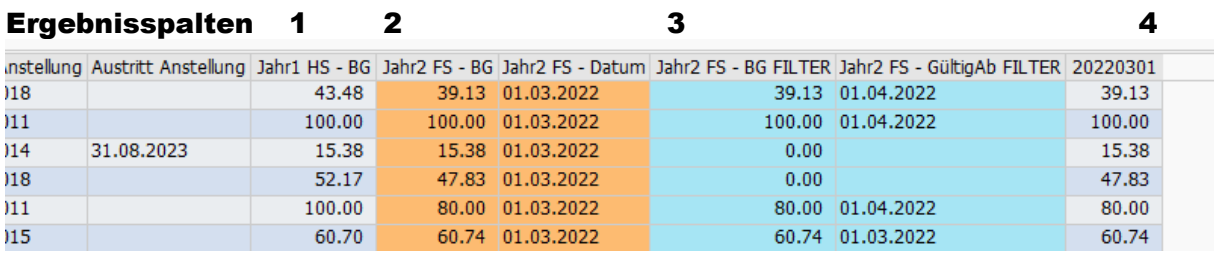

## Kurz & Bündig

 $\overline{1}$ 

Via Periodeneditor werden die benötigten Stichtage eingerichtet > unter «Daten auswählen» die Spalten via Tabelle dem entsprechenden Stichtag zuweisen > evtl. einfach bestehende Tabelle mehrfach kopieren

# Für alle Ergbnisspalten (ausser 3)

#### 1. Einrichtung der Perioden über den Periodeneditor

mehreren Stichtage wie HS Jahr 1 (relativ zu eingegebener Wert: «Stichtag»)

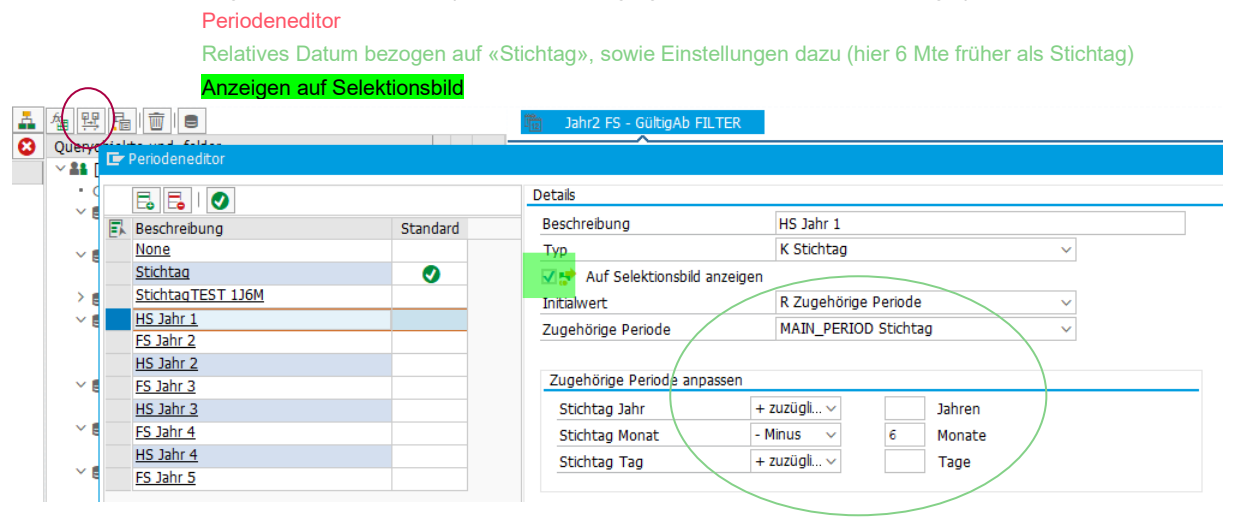

## 2. Kopierte Tabelle (hier Anstellung 9000) neu mit HS Jahr 1 verknüpfen

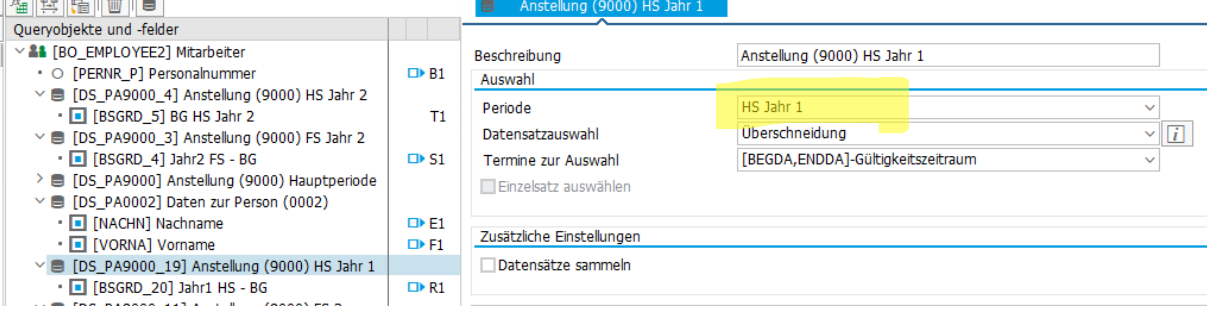

*Für Ergebnisspalte 1 sind Schritte abgeschlossen.*

# 3. Anzeigen des zugeordneten Datums (Ergebnisspalte 2, orange)

Im Selektionsbild wird der techn. Name des Datum nachgeschaut (S\_DATE\_2) > unter «Daten auswählen» via Formel (HS Jahr1) für die Ausgabe sichtbar gemacht.

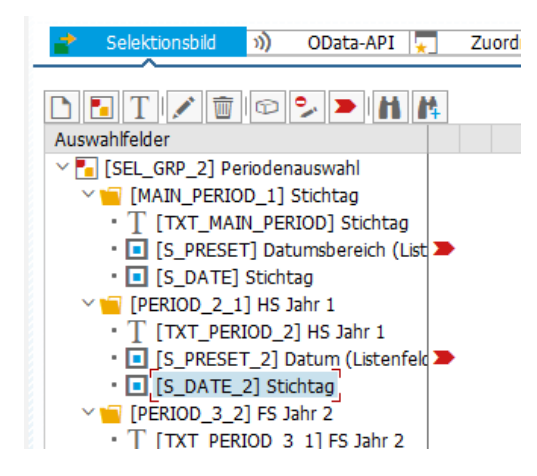

**«Daten auswählen» mit neuer Formel:** Dieses Formel-Feld enthält dann das Datum

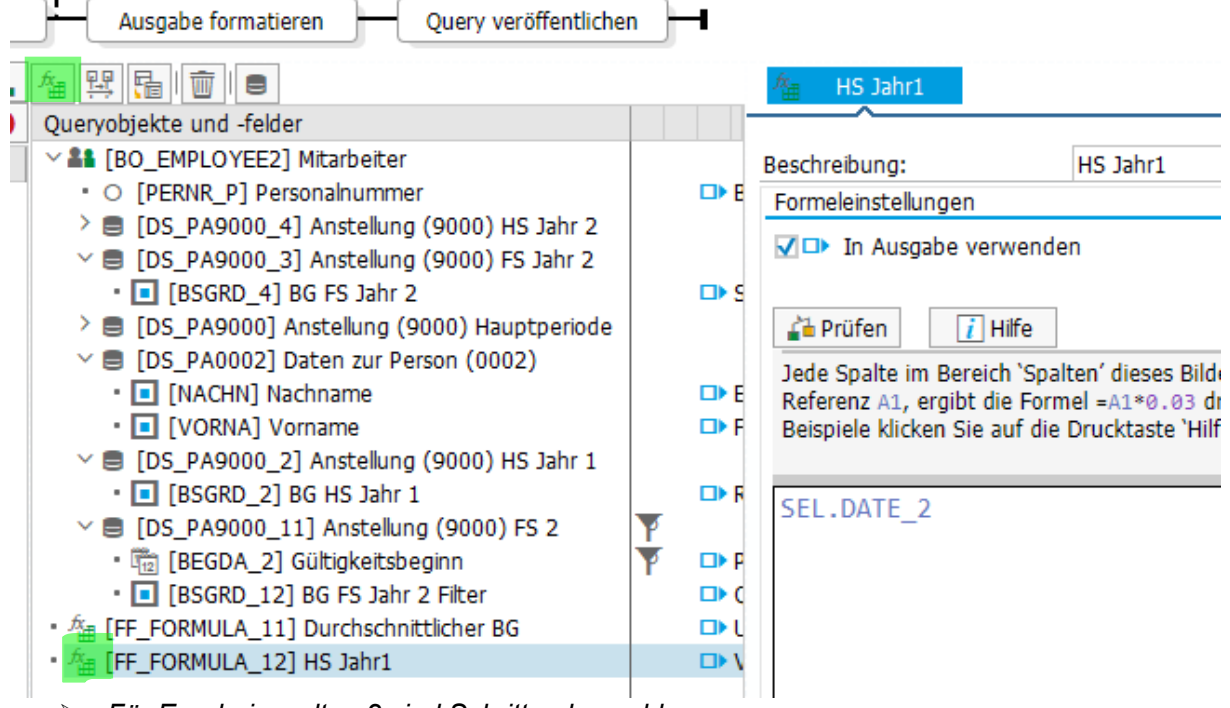

*Für Ergebnisspalten 2 sind Schritte abgeschlossen.*

## 4. Datum als Spaltenüberschrift

Für Ergebnisspalte 4 wird eine Kreuztabelle benötigt und ist unter «Daten umwandeln» zu finden. Ein Thema für separate Anleitung..

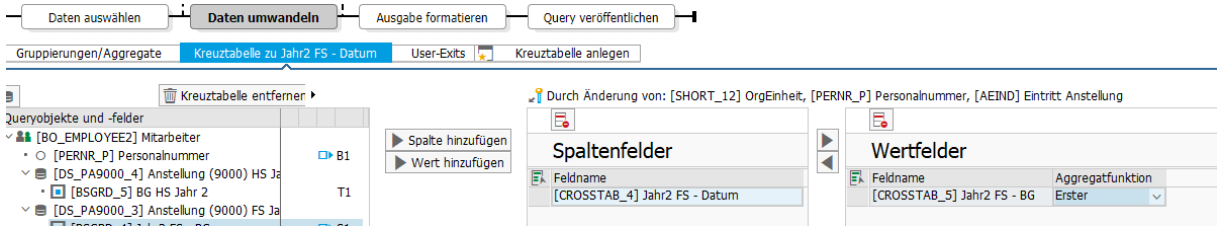

## 5. Möglichkeit Datum zu filtern (Ergebnisspalten 3)

Haben die Daten einen starken Stichtagsbezug (wie ILE) dann kann auch ein Filter bezogen auf Gültigkeit gesetzt werden. Hier im Beispiel ist diese Möglichkeit fehlerhaft, da BG fortlaufend wechseln können.

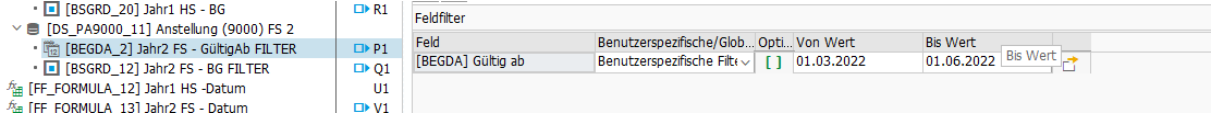